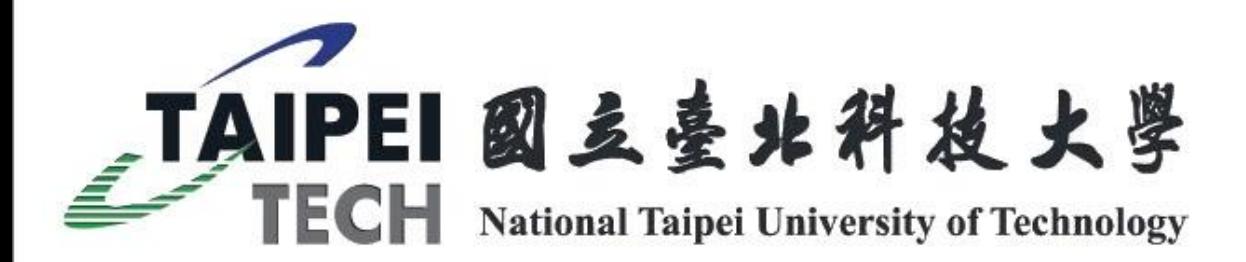

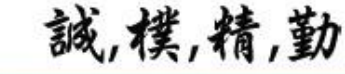

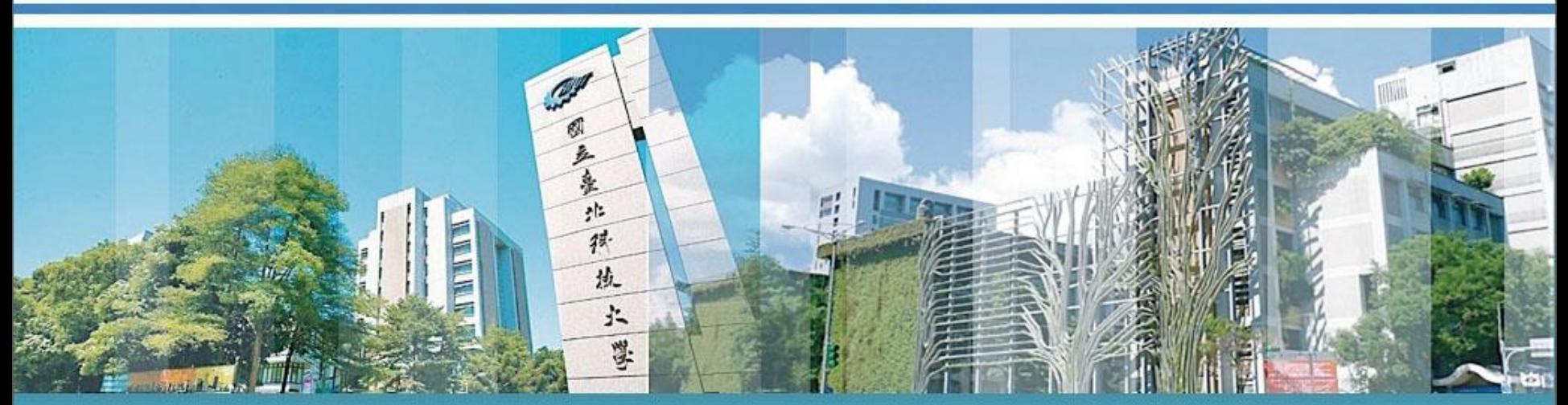

# 教學全都錄操作說明

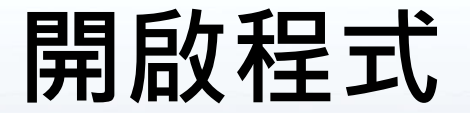

## 點選E化講桌電腦桌面上的《教學全都錄》錄影程式。

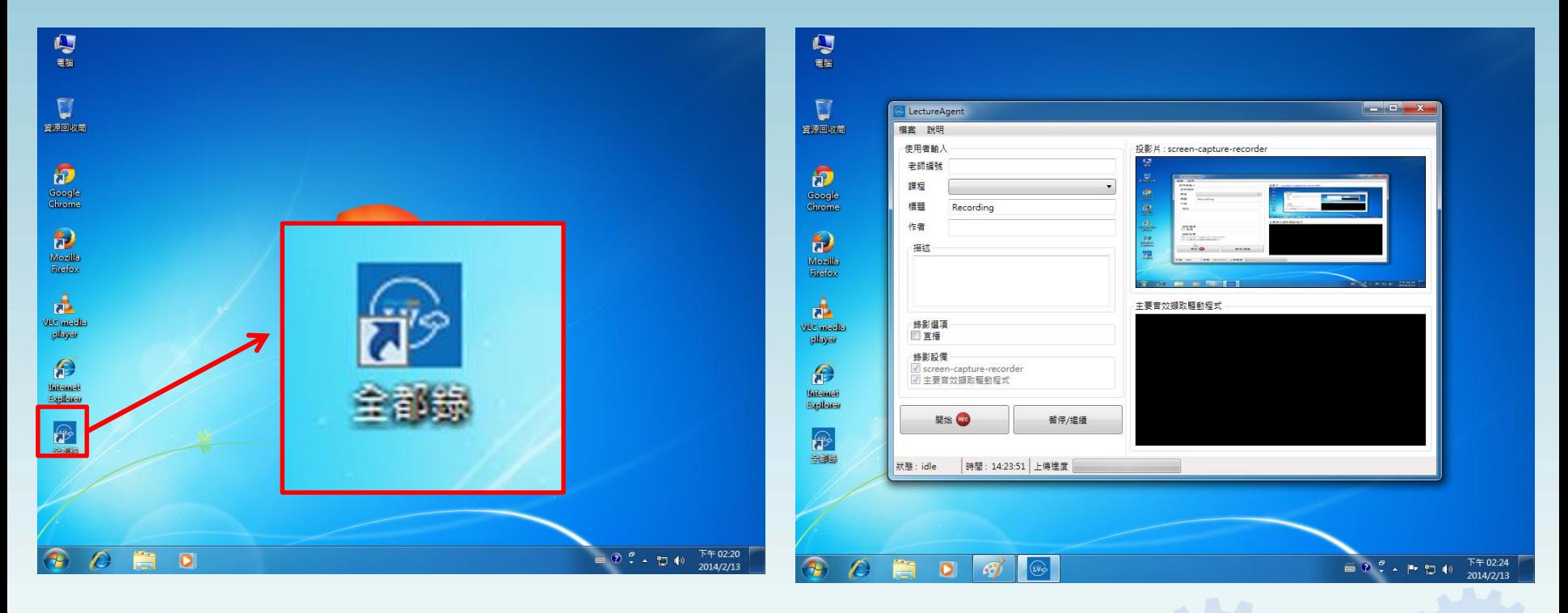

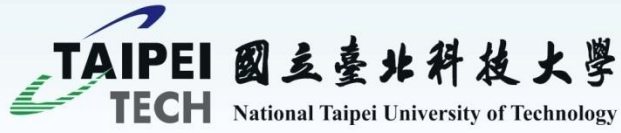

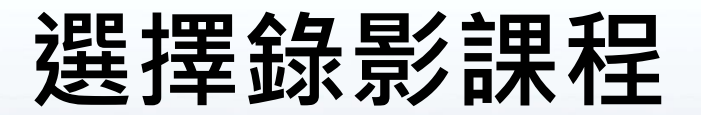

#### 輸入老師員工編號,選擇要錄影課程。

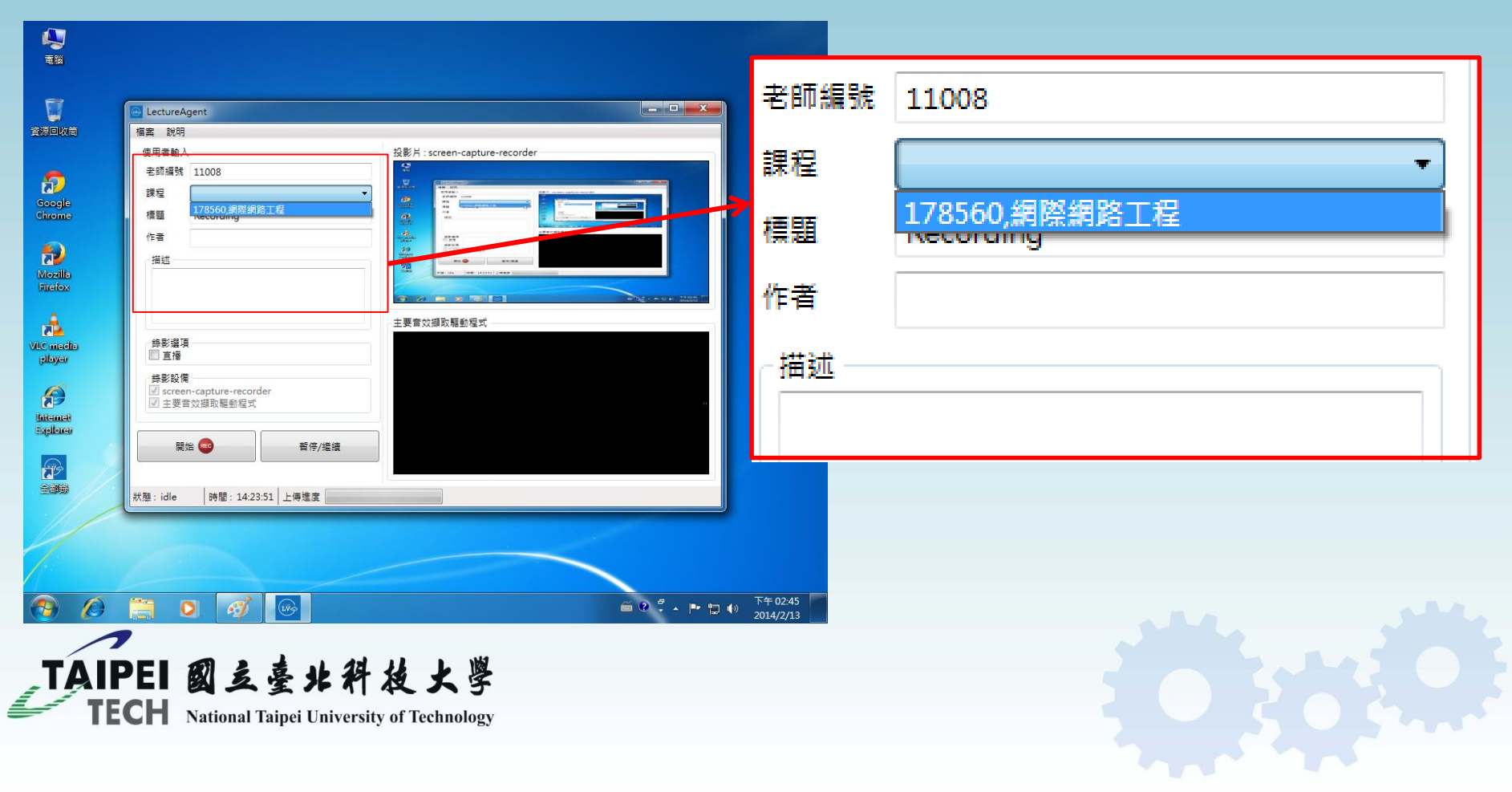

# **開始與暫停**

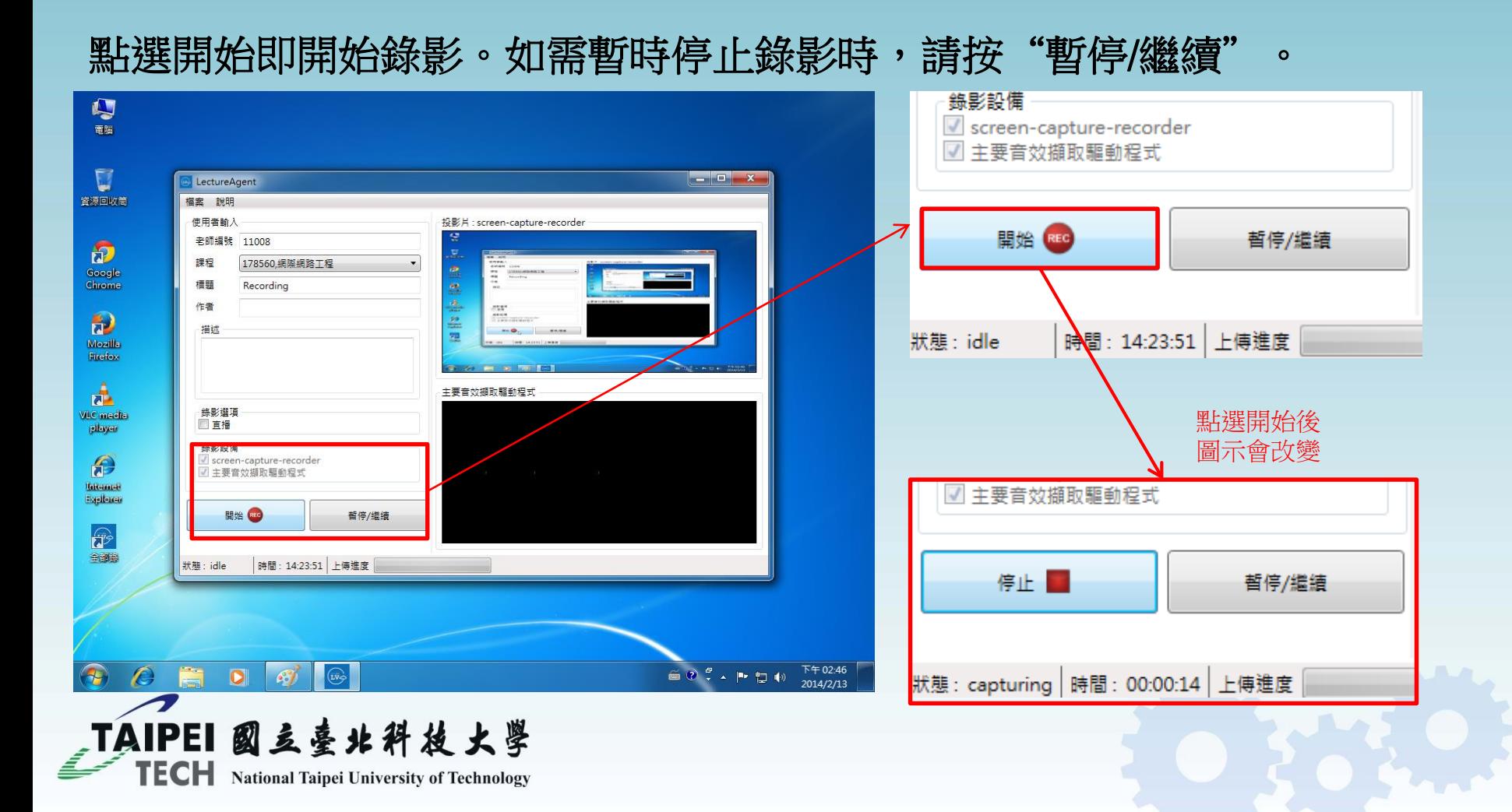

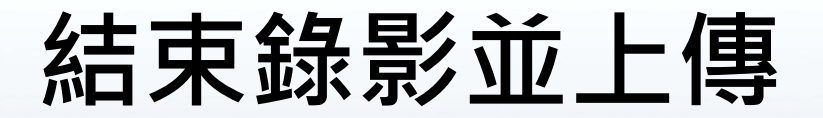

## 點選"停止"後,程式會停止錄影並自動上傳影片。

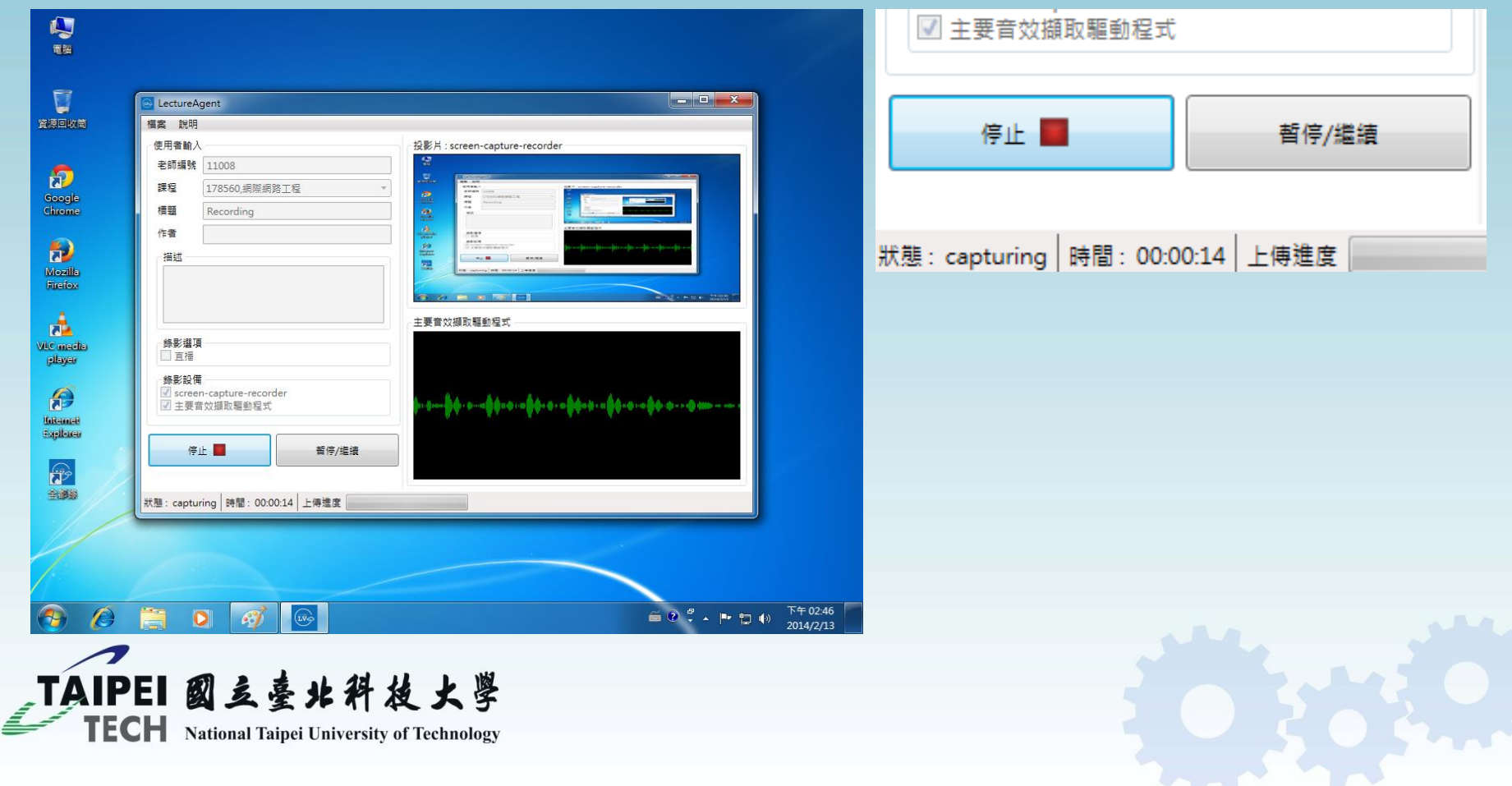